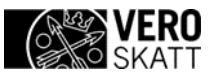

## **Arbetsgivarens skattenummerbegäranden (VERONUME) – Användning av hjälpverktyget**

Här beskrivs hur du kan skapa en fil för begäran om skattenummer med hjälp av ett Excelverktyg.

Hjälpverktyget skapar begäran i enlighet med postbeskrivningen av de uppgifter som antecknats i tabellen.

Länken till hjälpverktyget finns i Ilmoitin.fi / Anvisningar och hjälpmedel:

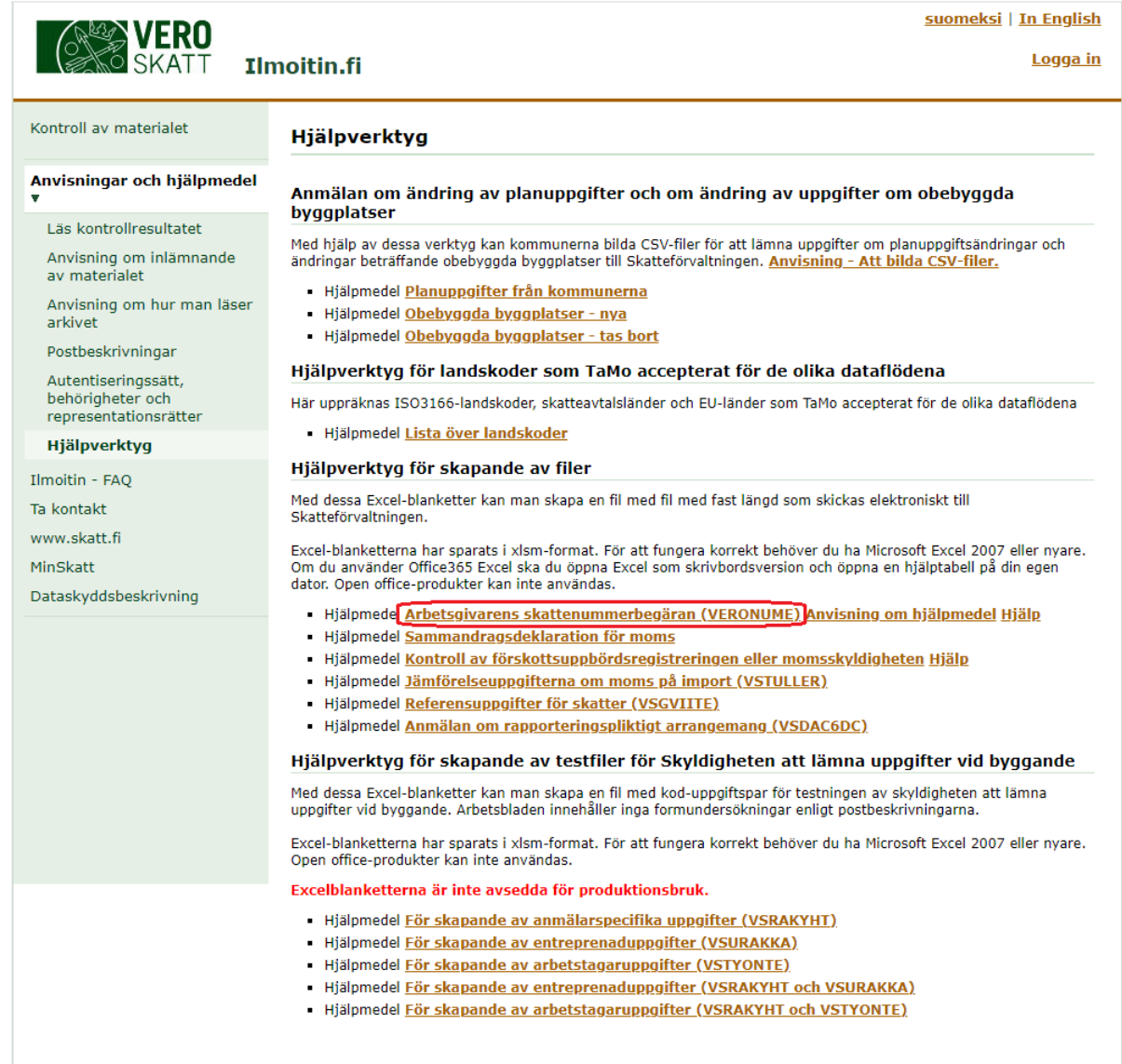

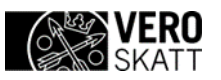

## **VERONUME – Anvisningar för hjälpverktyget** 2 (5)

Länken finns också på sidan http://vero.fi/Postbeskrivningar > Postbeskrivningar - Direktöverföringar och övrig[a anmälningar och deklarationer](https://vero.fi/sv/skatteforvaltningen/utvecklare/postbeskrivninga/) > "Arbetsgivarens skattenummerbegäran (VERONUME)". Välj alternativet "Hjälpverktyg".

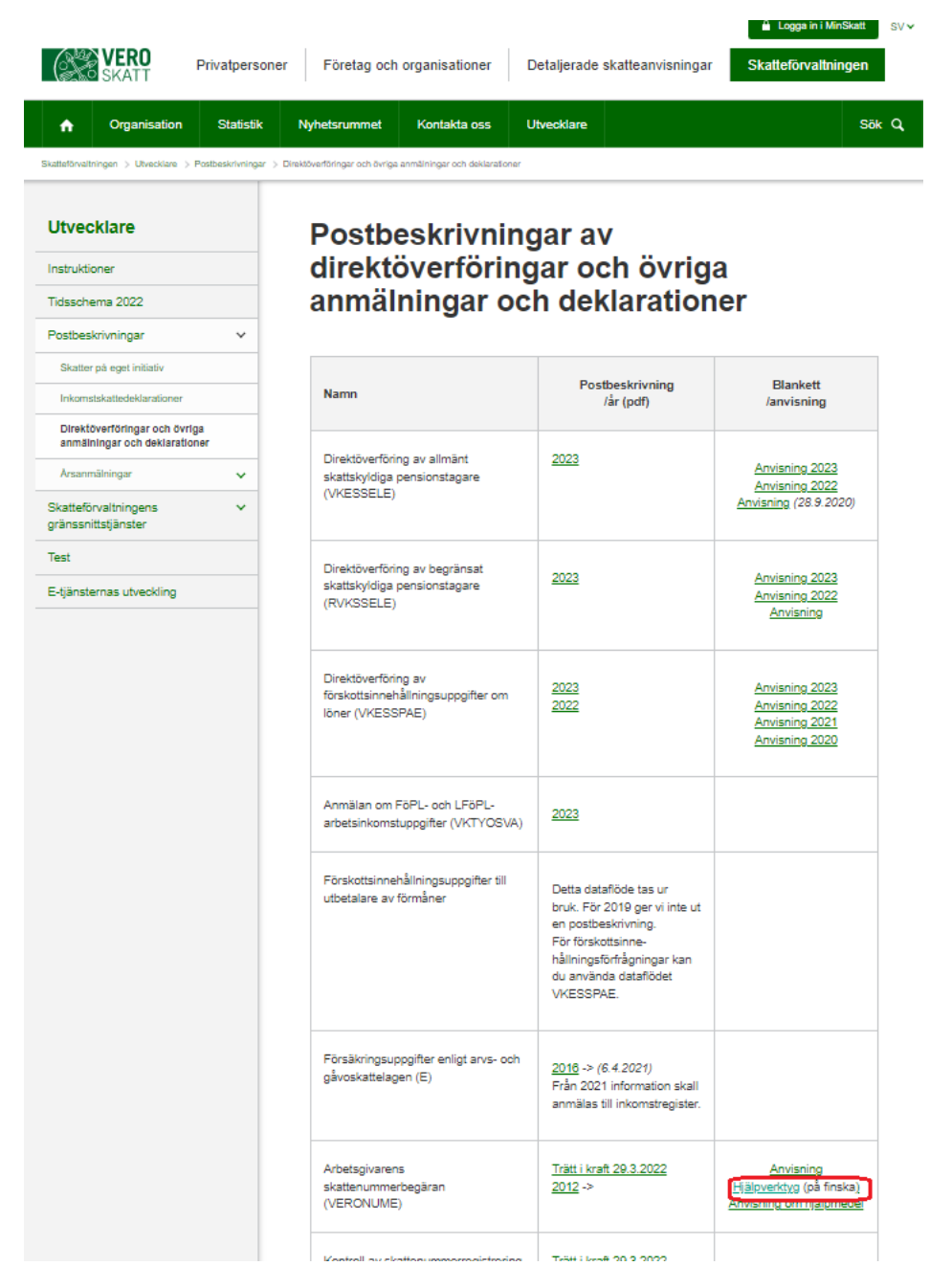

Du kan öppna filen eller spara den på din dator.

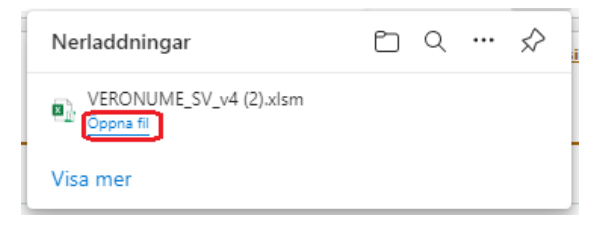

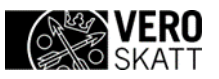

## **VERONUME – Anvisningar för hjälpverktyget** 3 (5)

Du ska aktivera både redigering (1) och innehåll (2) i samband med att du öppnar filen. Klicka därefter på knappen Anvisningar (3) för att läsa dem:

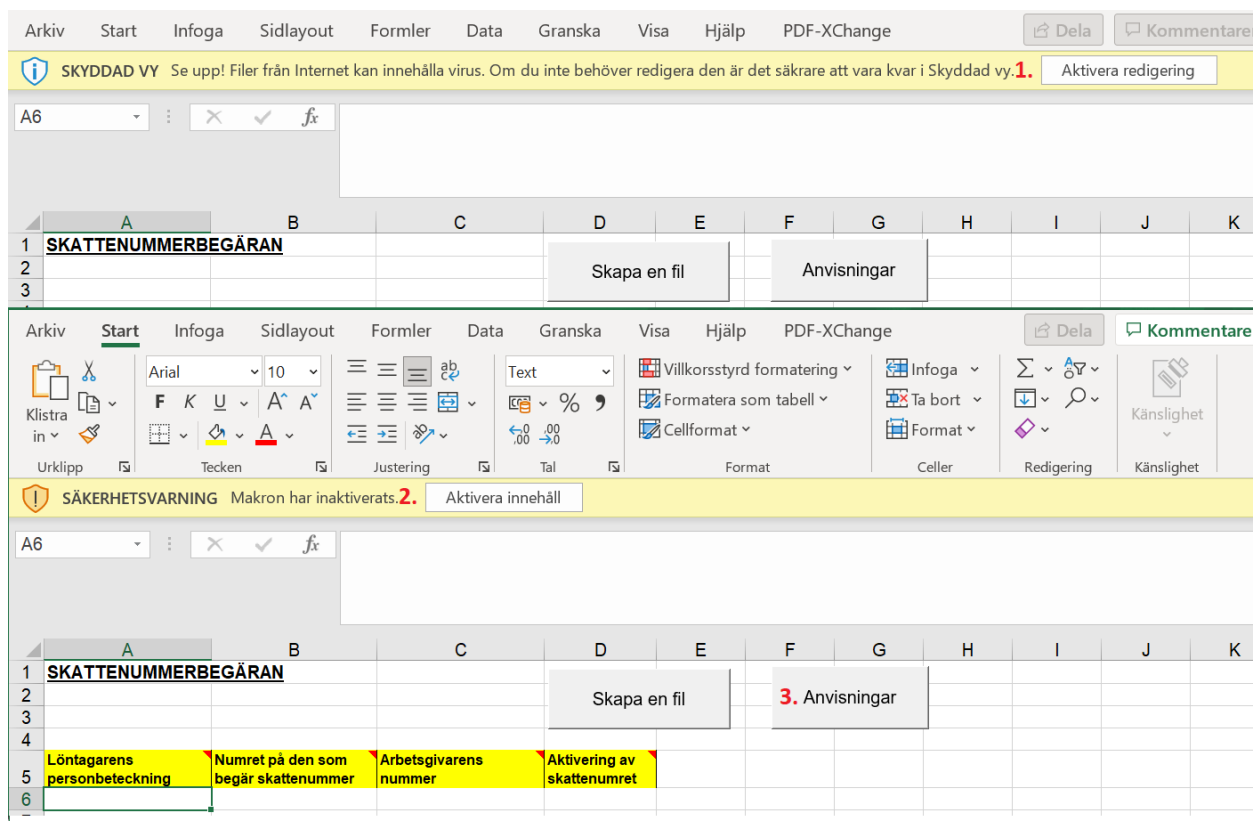

Läs anvisningarna som finns i tabellen och klicka sedan på knappen Till blanketten:

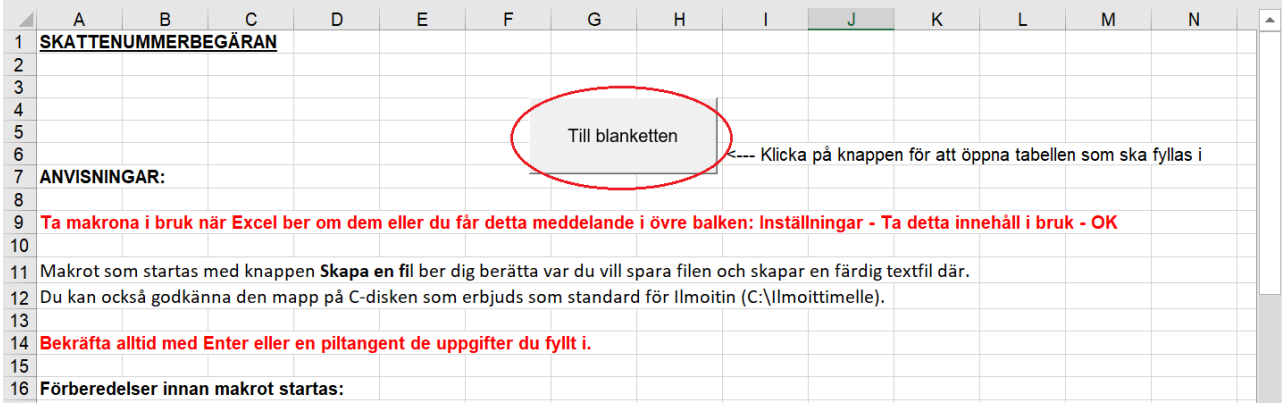

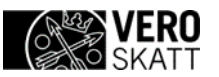

Ange de nödvändiga uppgifterna i tabellen. Om du kopierar uppgifterna i tabellen via Urklipp, klistra in uppgifterna med alternativet Klistra in → Värden, för att undvika kopieringen av formateringarna från kopieringskällan.

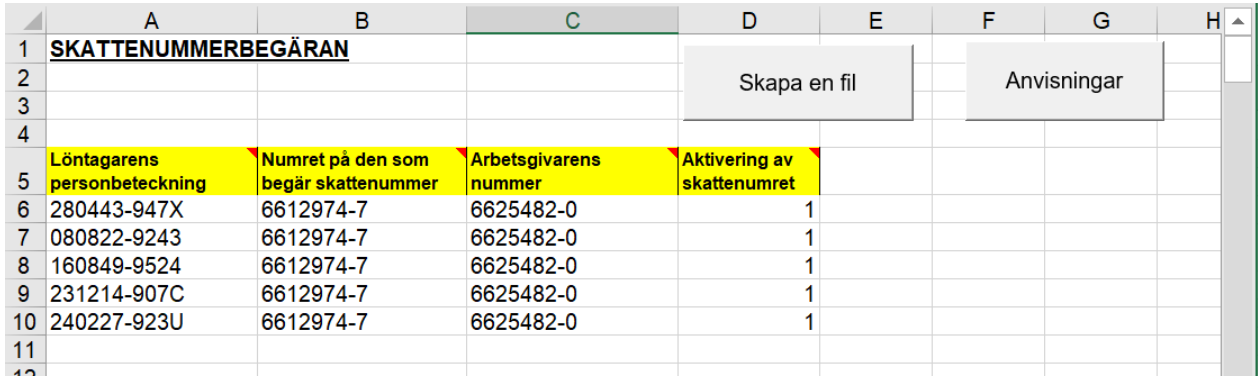

Närmare information om hur uppgifterna ska anges får du genom att ta pekaren ovanpå de gula cellerna.

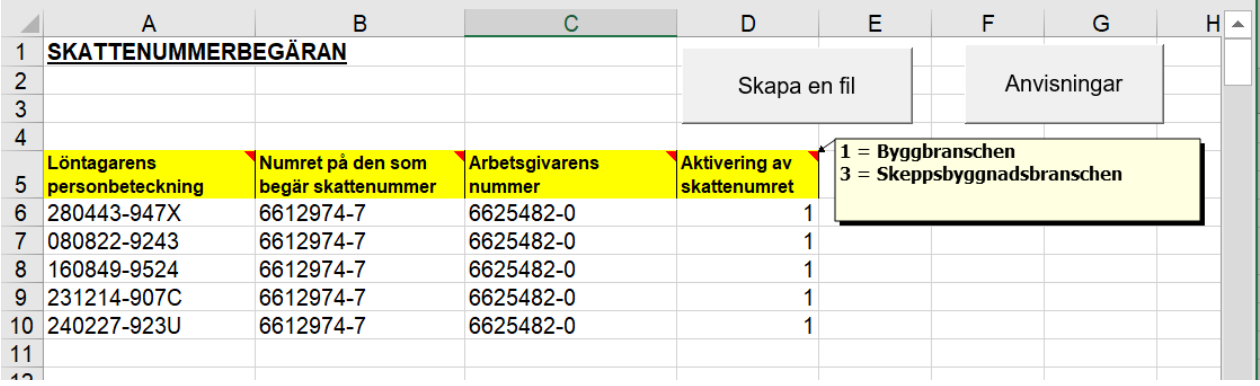

Kom ihåg att bekräfta den sista uppgiften med Enter. Klicka sedan på knappen Skapa en fil. Välj önskad mapp och ge filen ett namn.

Efter att du sparat visas ett kvittningsmeddelande om var den skapade filen har sparats:

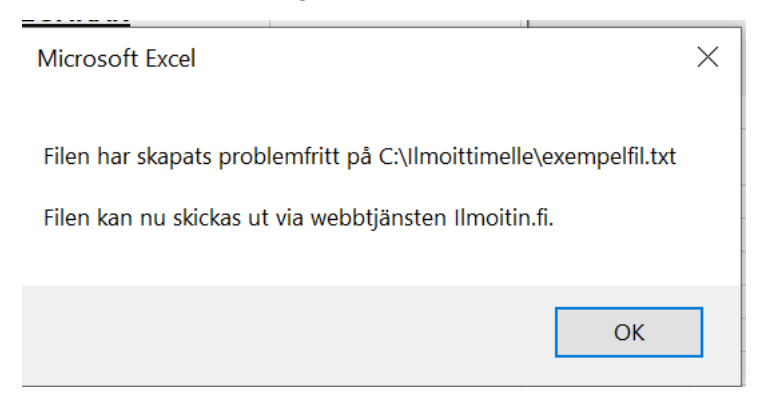

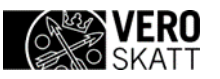

Stäng hjälpprogrammet genom att klicka på knappen Ja (Kyllä).

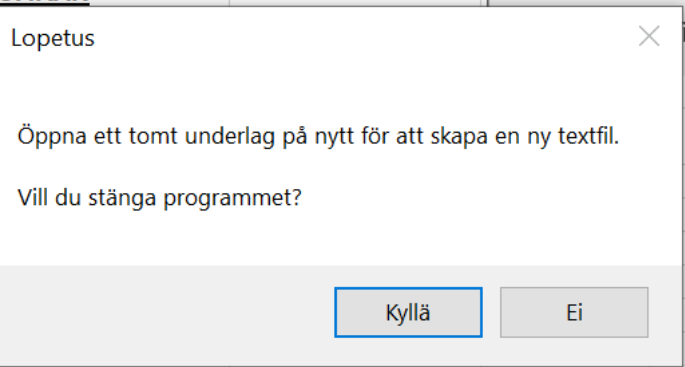

Du kan skicka det skapade materialet i tjänsten Ilmoitin [\(www.ilmoitin.fi\).](https://www.ilmoitin.fi/webtamo/sivut/Esittelysivu;jsessionid=9E2F9862B622D5D33D70CA04C217296B?kieli=sv)